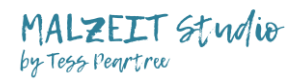

## **Zoom Meeting beitreten über Handy/Tablet System: Android\***

## **Eine Anleitung zum Installieren der Zoom App und Beitreten eines Meetings in wenigen Schritten.**

Bitte beachte: Jeder einzelne Schritt ist wichtig um erfolgreich am Meeting teilzunehmen. Bitte lese dir daher alle Schritte durch bzw. gehe jeden Schritt durch.

(Nur wenn du die App bereits installiert hast, kannst du die ersten Schritte überspringen. Beginne ab Schritt 5 und gehe dann JEDEN Schritt durch.)

\*Androidgeräte sind üblicherweise alle Geräte außer IPhones und IPads: für diese siehe Anleitung fürs IPhone.

*Diese Anleitung enthält viele Bilder und hat daher 13 Seiten* 

## 1. Zoom App installieren

Tippe auf den Play Store um ihn zu öffnen.

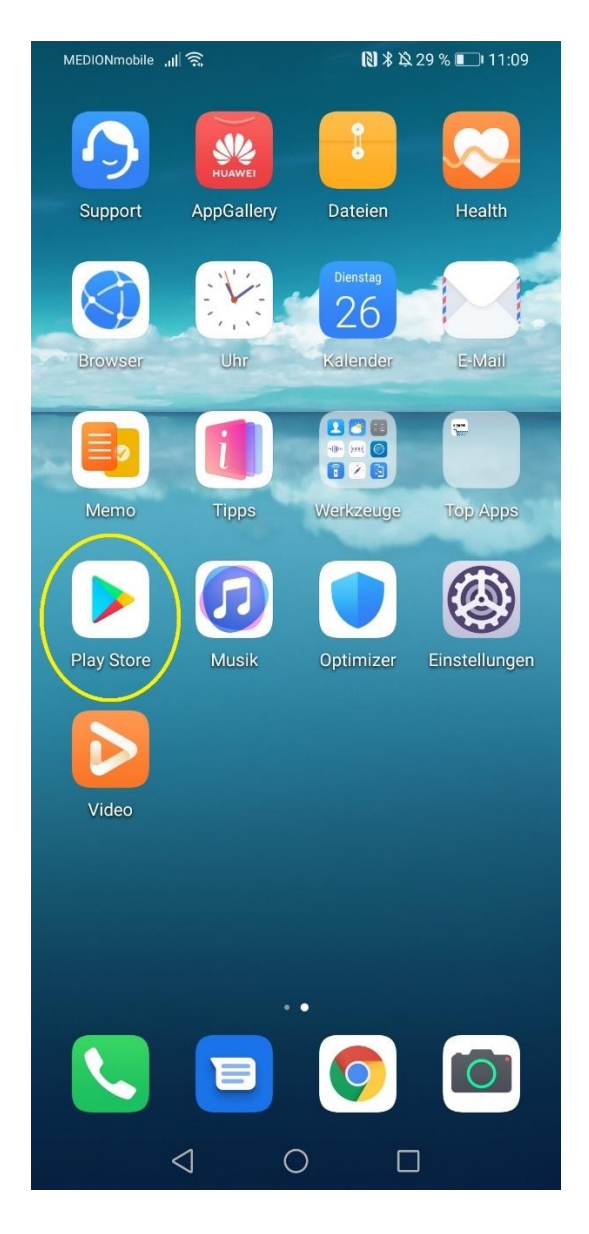

 $\times$ 

 $\overline{\wedge}$ 

 $\overline{\wedge}$ 

 $\overline{\wedge}$ 

 $\overline{\wedge}$ 

 $\overline{\nabla}$ 

zoom in

 $\{$  $\mathbf i$  $\mathsf{u}$ 

 $\mathsf{o}$ p

 $\overline{\langle}$ 

 $\overline{7}$ 8 9  $\overline{0}$ 

> j  $\overline{\mathsf{k}}$ T

 $\overline{\mathsf{n}}$ m

⊏

2

2. Suche die Zoom App: gebe dazu im Suchfeld "Zoom" ein und tippe dann auf das Lupensymbol, um die Suche zu starten. Siehe Abbildung:

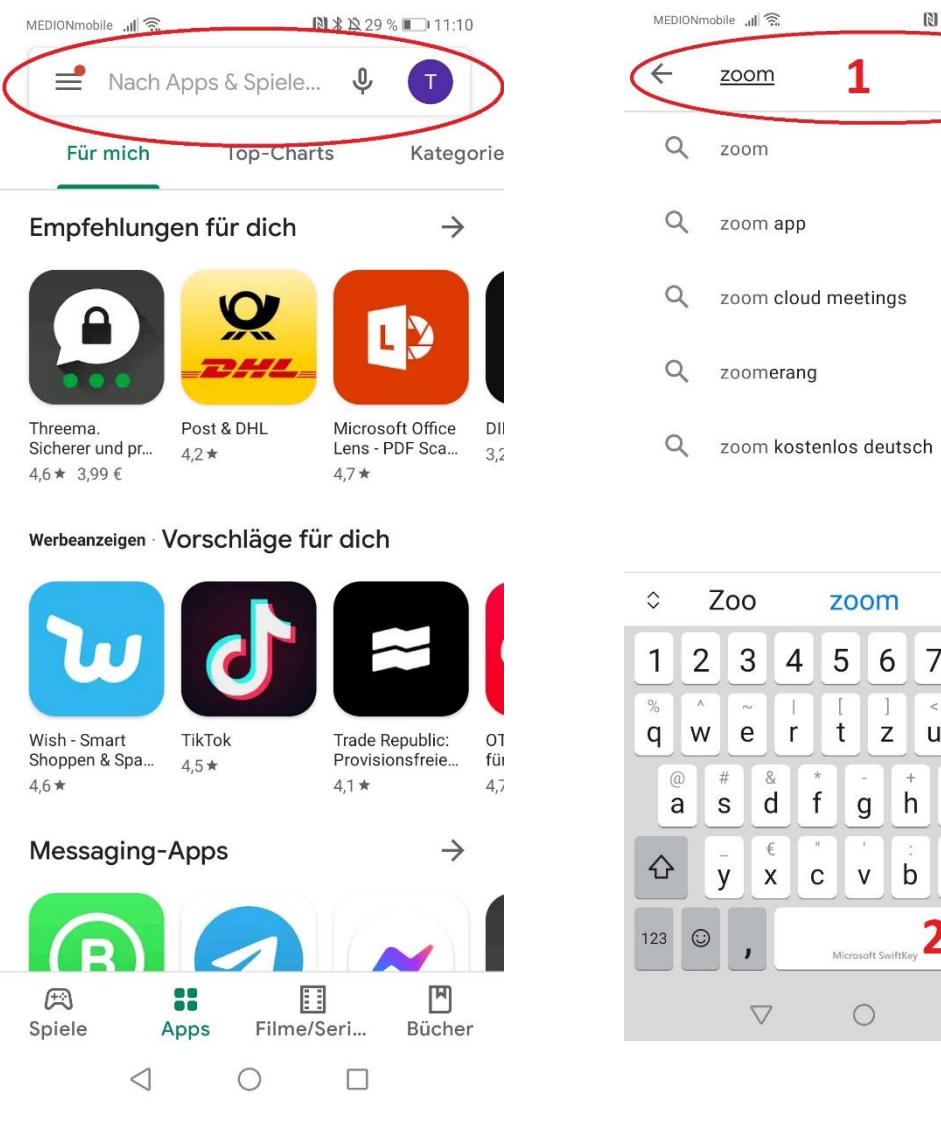

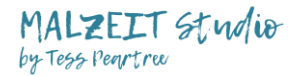

## 3. App Installieren: Tippe auf "installieren"

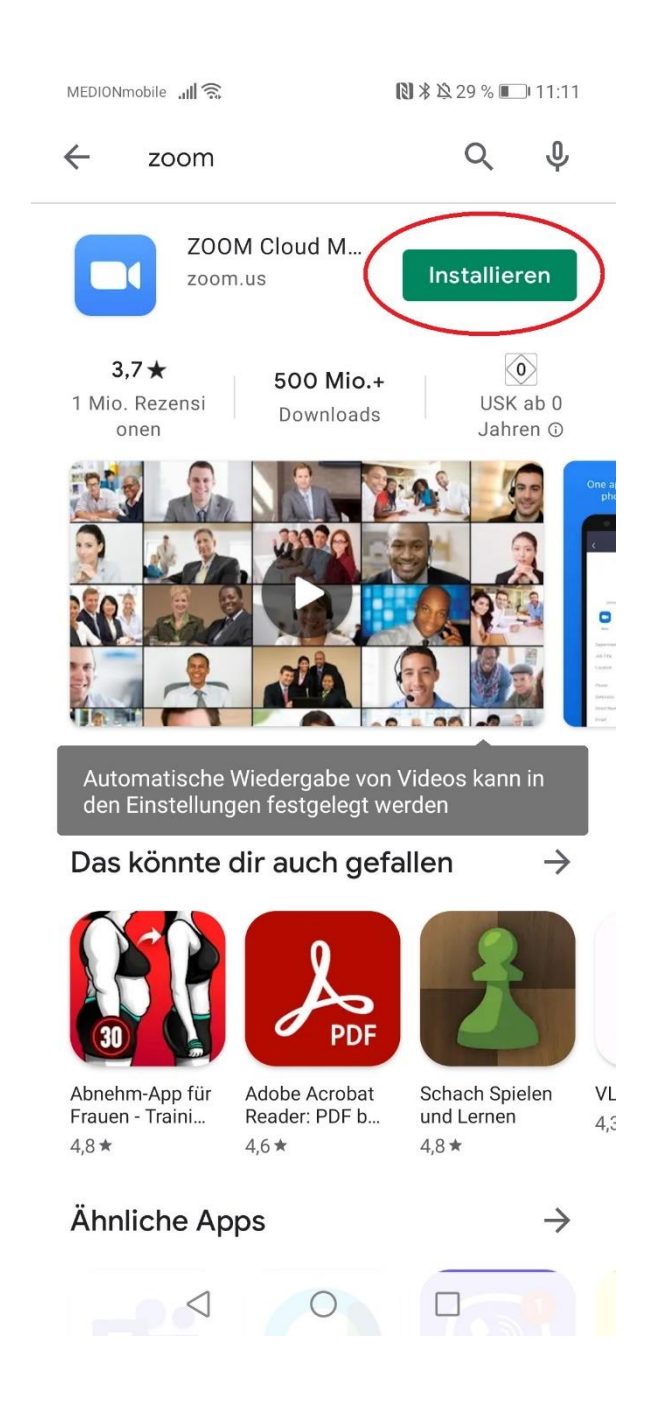

Warte bis die App installiert ist. Du erkennst das daran, dass der Button "öffnen" grün wird. (Siehe Bild bei Schritt 4.)

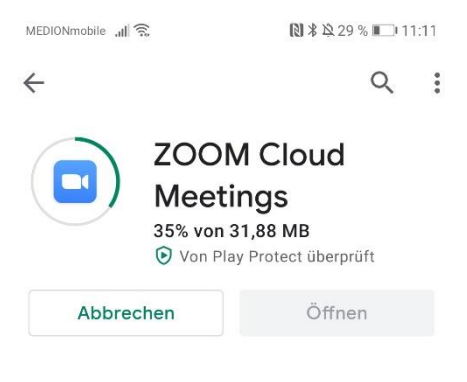

Werbeanzeigen Vorschläge für dich

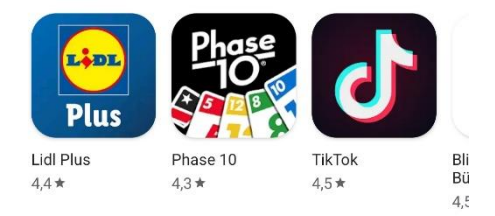

#### Das könnte dir auch gefallen  $\rightarrow$

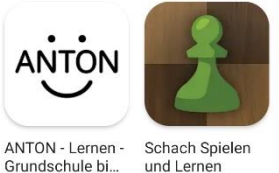

 $4,8*$ 

 $4,8*$ 

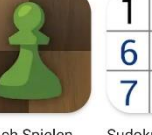

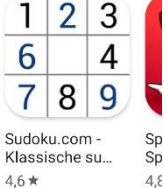

Über die <} App O  $\Box$ 

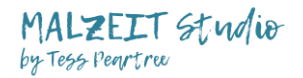

4. App öffnen:

Die App ist jetzt installiert und du kannst sie über den Button "öffnen" öffnen. Tippe ihn dazu einmal an. *Die App findest du jetzt auch zwischen den anderen Apps auf deinem Handy, dort kannst du sie das nächste Mal öffnen*.

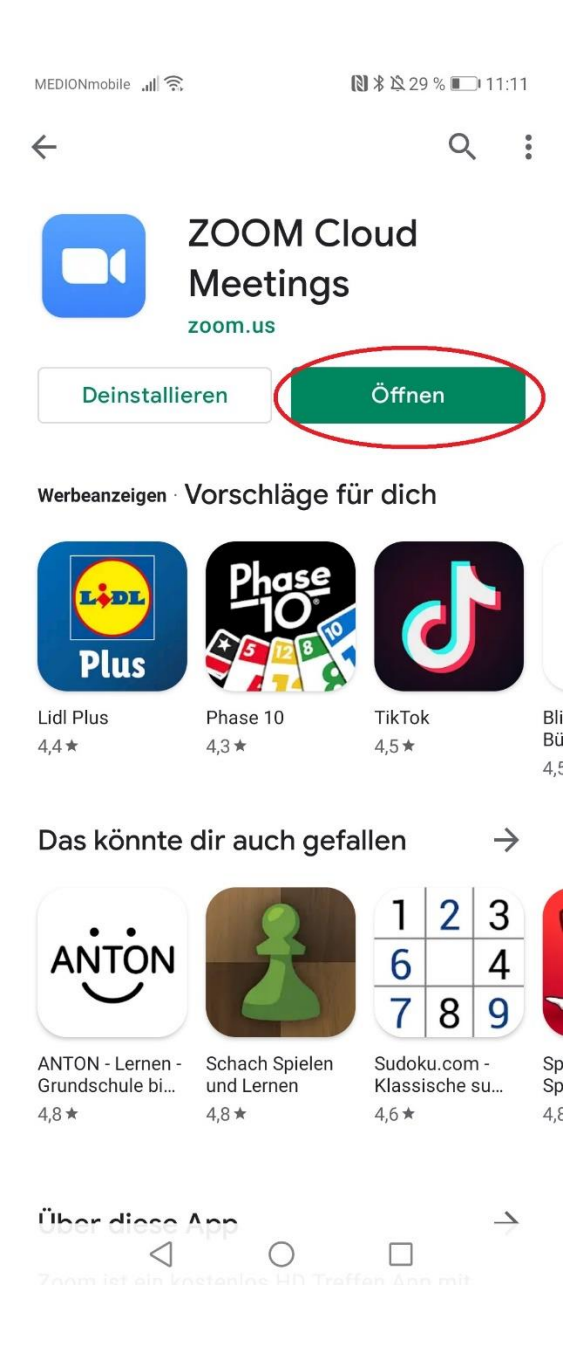

5. Tippe auf "Am Meeting teilnehmen". *Übrigens: Um an einem Meeting teilzunehmen, musst du kein Zoom Konto erstellen, das benötigst du erst dann, wenn du selbst Meetings erstellen möchtest.* 

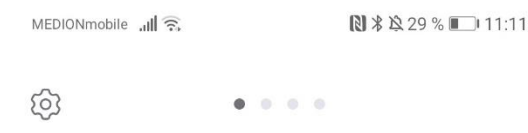

# **Ein Meeting starten**

unterwegs ein Meeting starten oder daran teil...

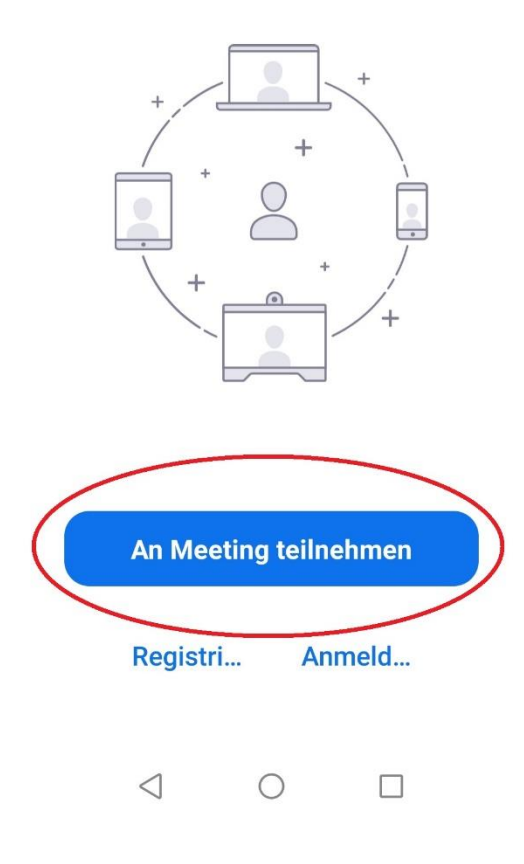

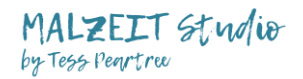

*6.* ZU 1: Gebe hier die Meeting-ID ein. Diese bekommst du von dem/der Gastgeber\*in z.B. per Mail vor dem Meeting zu geschickt. *Übrigens: Es gibt auch die Möglichkeit über einen Einladungslink am Meeting teilzunehmen. Aufgrund der besseren Übersicht habe ich diese Anleitung auf eine Möglichkeit beschränkt.*

ZU 2: Damit man weiß, wer das Meeting betritt, kannst du deinen Namen eingeben. *Bei Handys ist hier meistens der Modellname vom Gerät angegeben. Gerade bei größeren Meetings ist es immer schön, wenn hier stattdessen dein Name steht.* 

ZU 3: Hast du alles ausgefüllt tippe auf "Teilnehmen". Sollte das nicht funktionieren überprüfe die Meeting-ID, ist sie korrekt und vollständig?

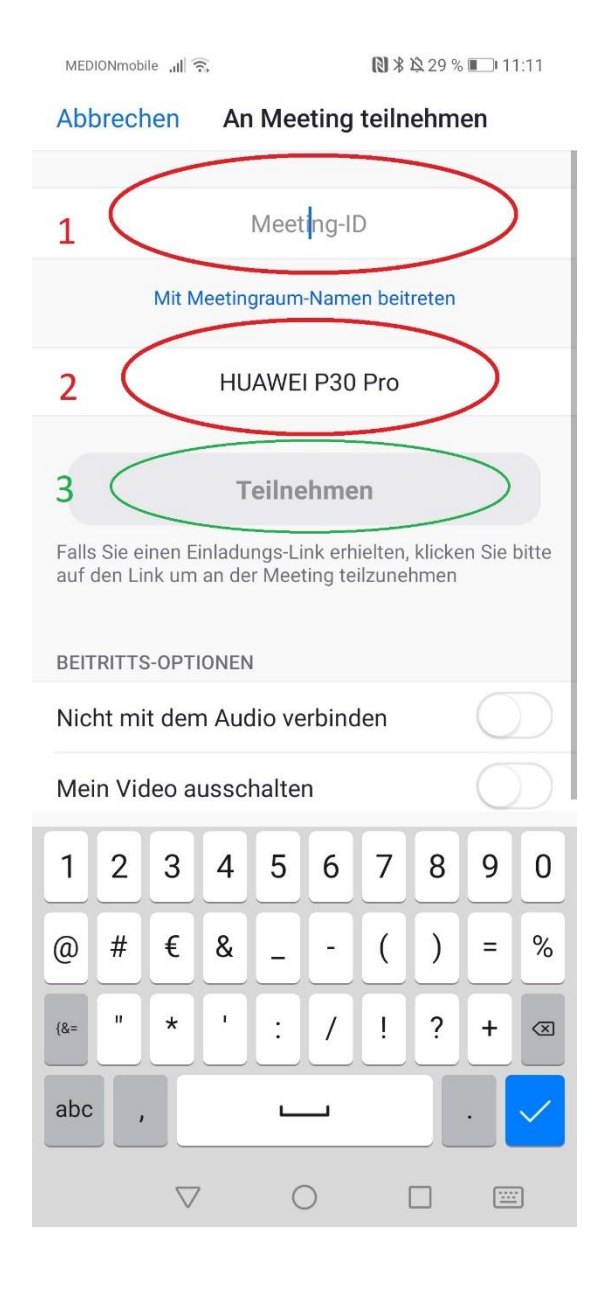

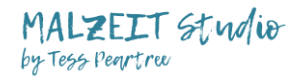

7. Gebe hier das Meeting Passwort/Meetingkenncode ein und tippe dann auf "OK" *Info: Nicht alle Meetings haben Passwörter. Dieser Schritt erscheint nur, wenn ein Passwort erforderlich ist, in dem Fall hast du es von dem/der Gastgeber\*in (auch Host genannt) bei deiner Einladung erhalten.* 

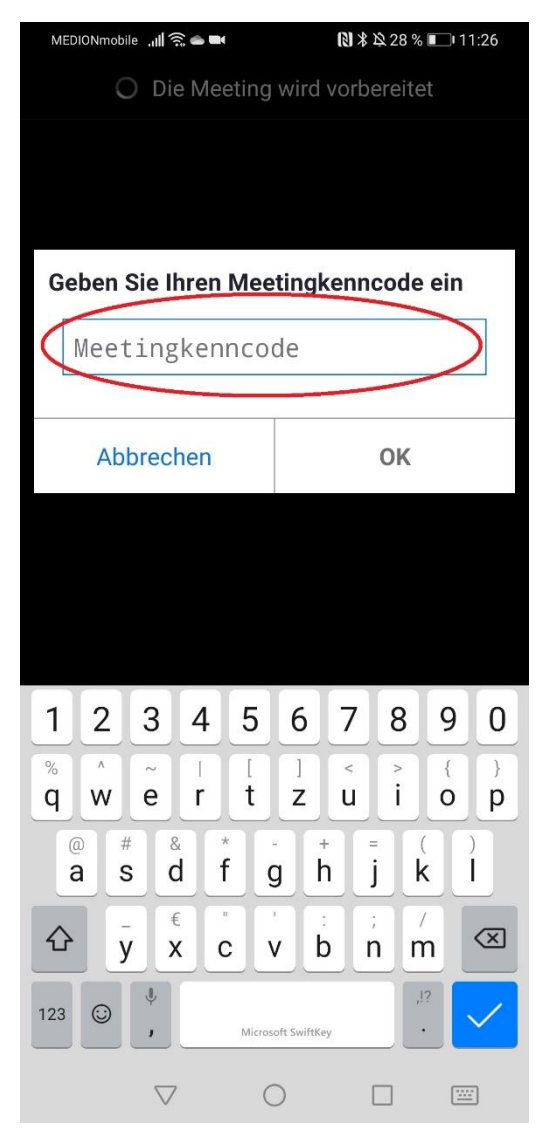

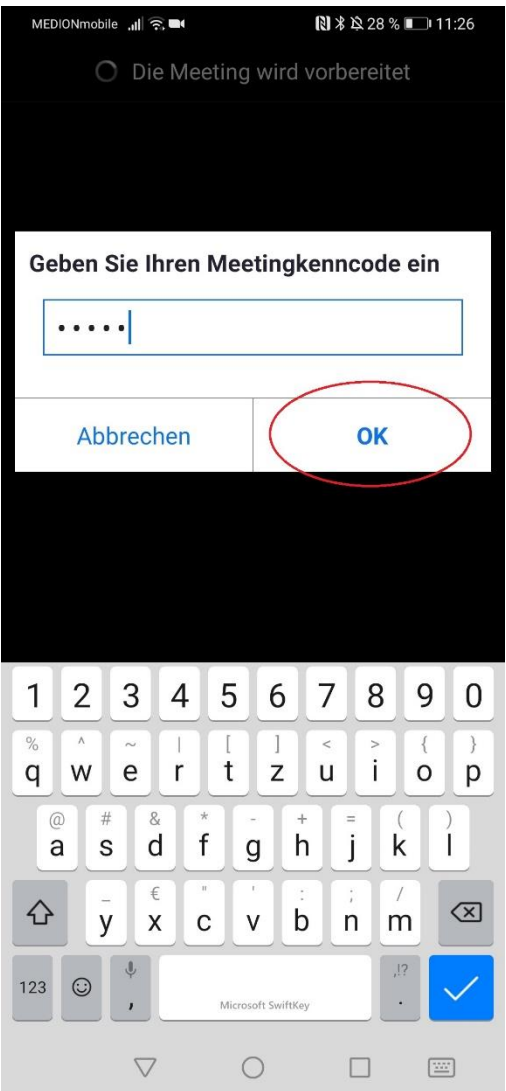

eting-ID: 588 212 5444

erklären.

 $\circ$ 

Ich stimme zu

 $\Box$ 

8. An dieser Stelle warten wir bis der/die Gastgeber\*in ("Host") das Meeting startet. Ggf. muss hier den Datenschutzbedingungen zugestimmt werden. In dem Fall auf "Ich stimme zu" tippen.MEDIONmobile ...|| A 

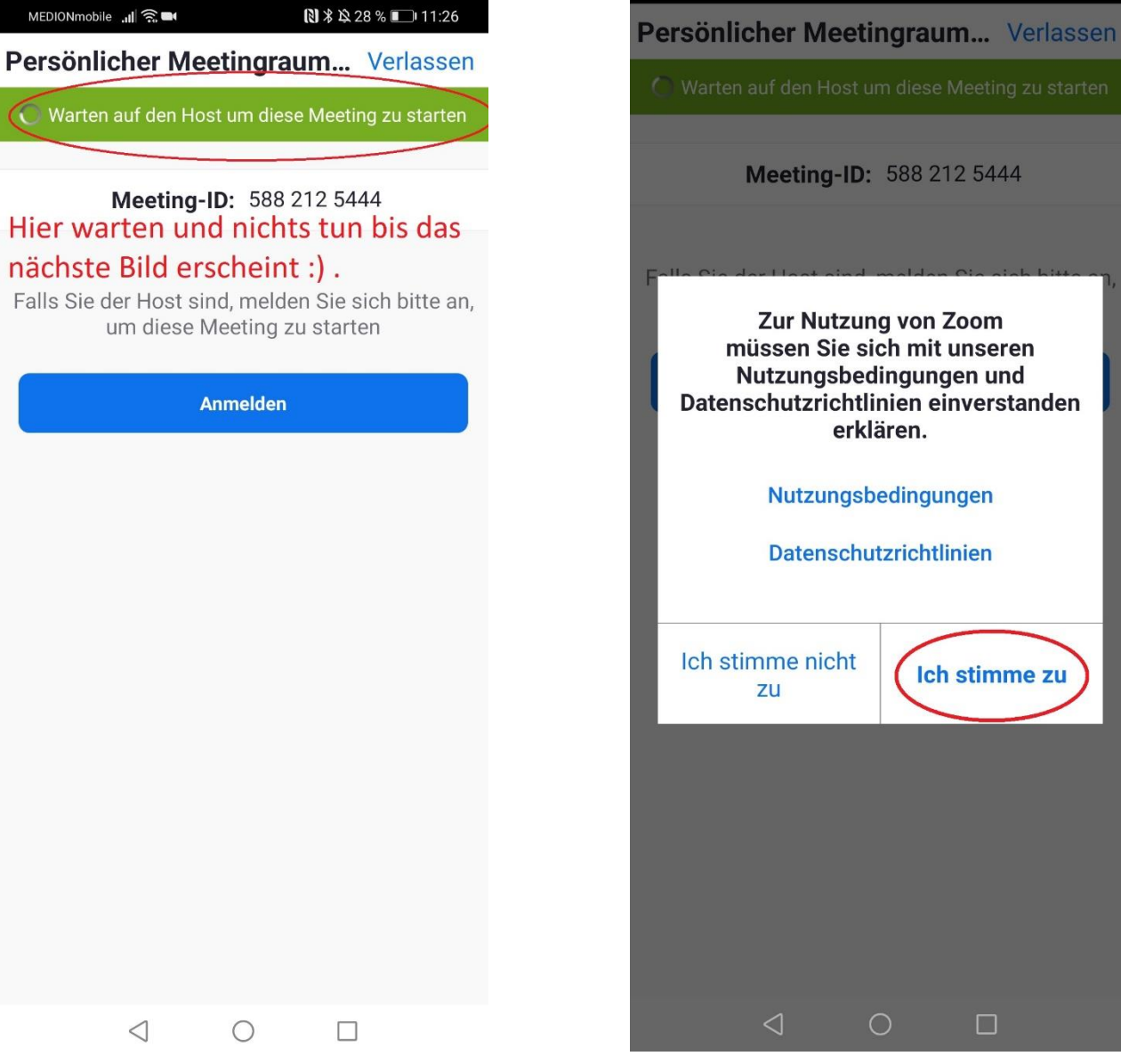

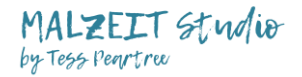

9. Jetzt nochmal kurz warten bis der/die Gastgeber\*in dich eintreten lässt.

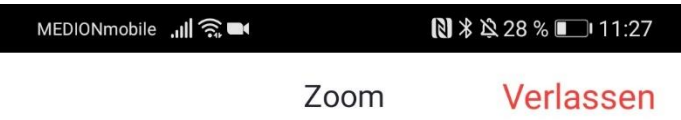

Wieder warten und nichts tun bis das nächste Bild erscheint.

Bitte warten, der Meeting-Moderator lässt Sie in Kürze eintreten

Persönlicher Meetingraum von Tess Peartree

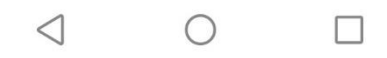

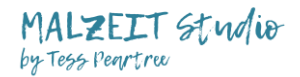

### **10. Audio einschalten**

Jetzt bist du im Meeting!

Damit man dich hören kann: Tippe auf "An Audio teilnehmen" und dann auf "Anruf über Internet" Ist das das erste Meeting auf deinem Handy musst du der App noch gestatten auf dein Audio zugreifen zu dürfen. Es erscheint eine Abfrage: Tippe auf "zulassen". WICHTIG sonst wirst du nicht gehört!

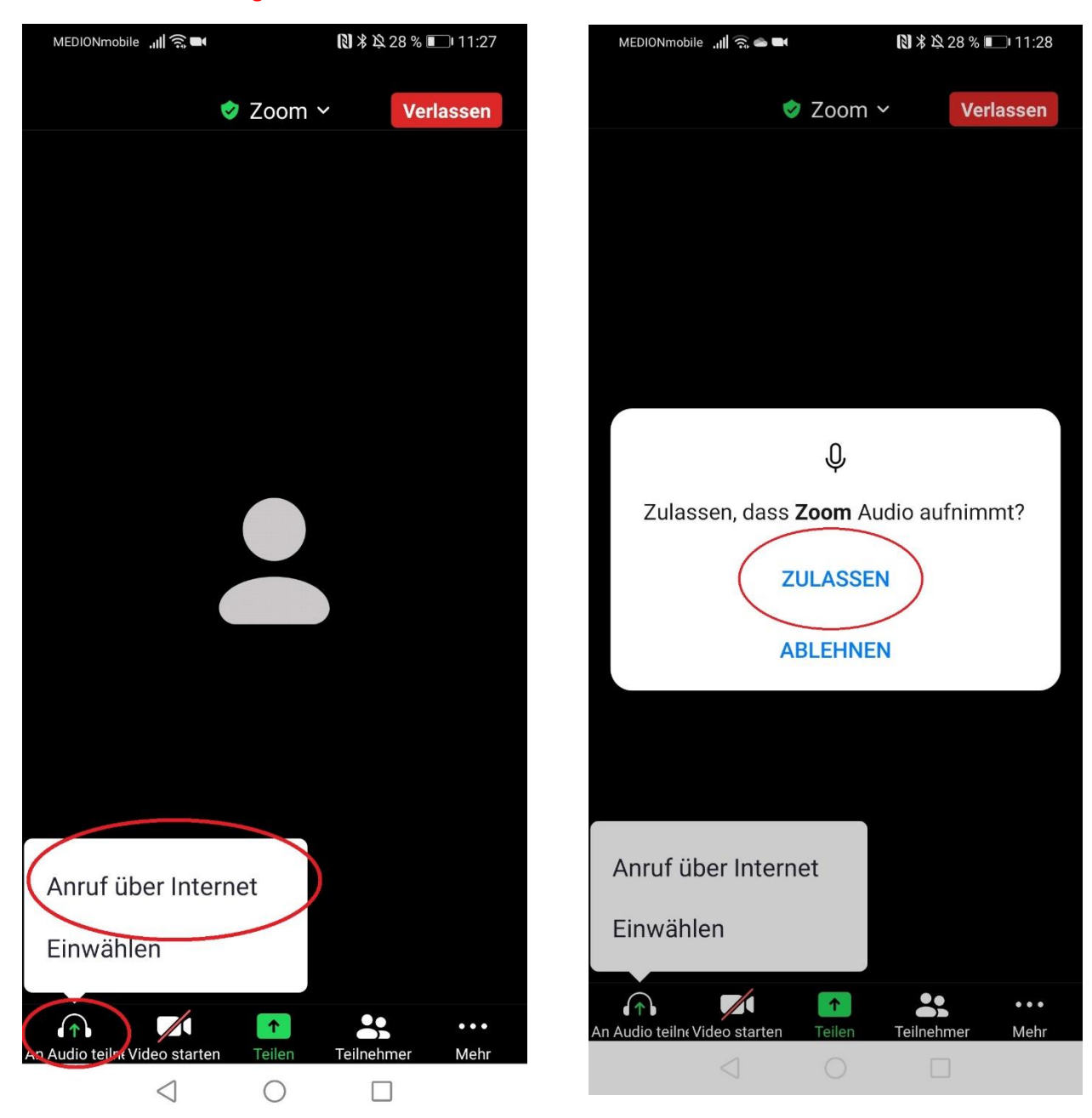

# Wichtig: Wenn die Symbole unten nicht sichtbar sind, tippe einmal in die Mitte des Bildschirms um sie anzuzeigen.

Malzeit Studio by Tess Peartree + Miriam Riemer + 0151/43204331 + Odenkirchener Str. 26 41363 Jüchen www.malzeit-studio.de

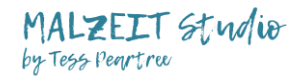

**WICHTIG: Noch kann man dich nicht hören – schalte dazu dein Mikro ein. Siehe Abbildungen.**

Du kannst während des Meetings dein Mikro beliebig oft ein und ausschalten. Tippe dazu auf das Symbol:

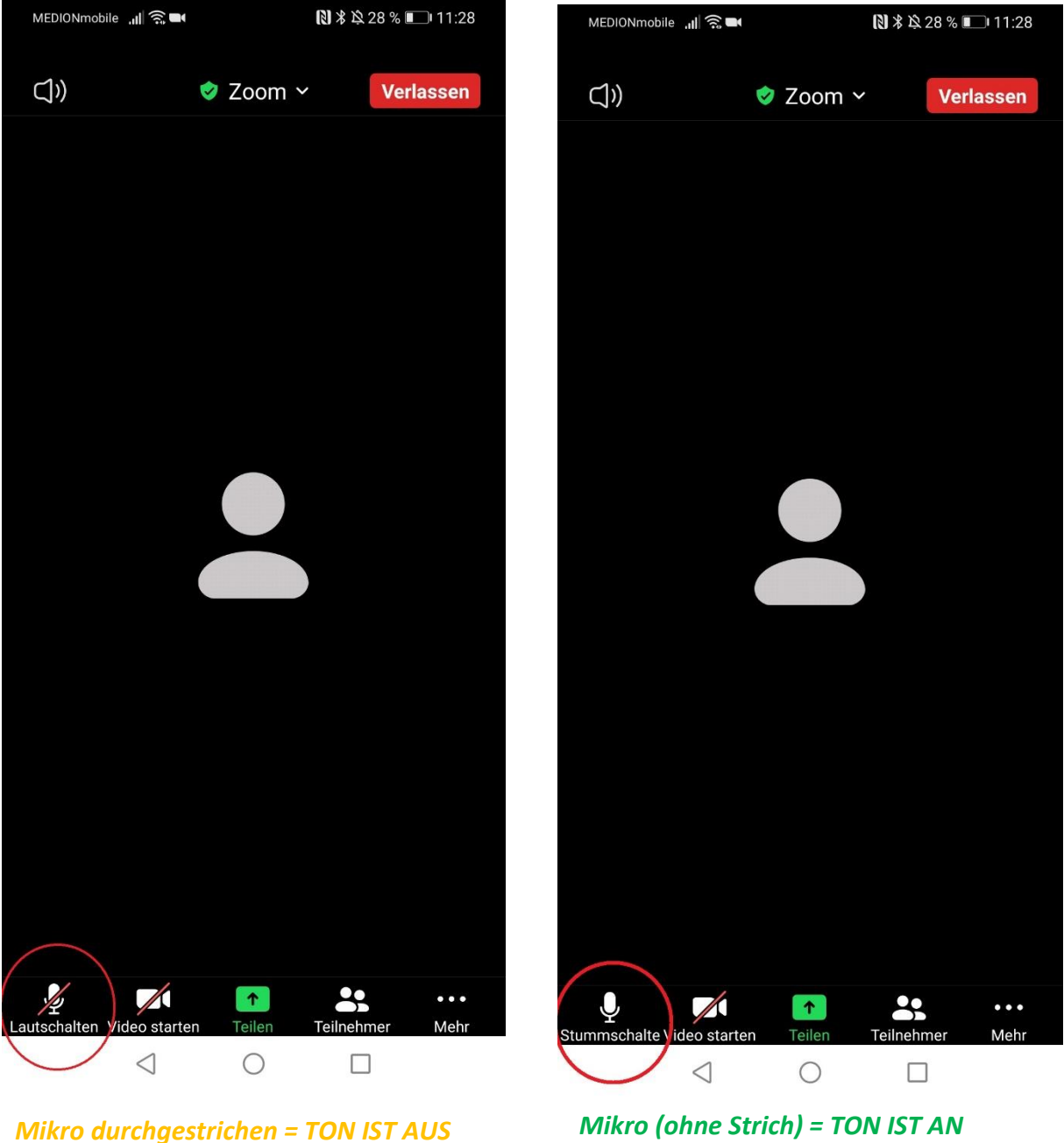

*Man kann dich nicht hören, du kannst die anderen hören. Zum Einschalten drauf tippen.* 

*Man kann dich hören! Zum Ausschalten drauf tippen.* 

Du hörst die anderen nicht? Erhöhe die Lautstärke an deinem Handy!

Wichtig: Wenn die Symbole unten nicht sichtbar sind, tippe einmal in die Mitte des Bildschirms um sie anzuzeigen.

Malzeit Studio by Tess Peartree + Miriam Riemer + 0151/43204331 + Odenkirchener Str. 26 41363 Jüchen www.malzeit-studio.de

## **11. Video einschalten**

Jetzt kannst du, wenn du möchtest noch dein Video einschalten, damit die anderen Teilnehmer\*innen dich sehen können.

Genau wie beim Mikro kann du das Video beliebig oft ein und ausschalten. Tippe dazu einfach auf das Kamera Symbol: Ist das das erste Meeting auf deinem Handy musst du der App noch gestatten auf deine Kamera zugreifen zu dürfen. Es erscheint eine Abfrage: Tippe auf "zulassen". WICHTIG sonst wirst du nicht gesehen!

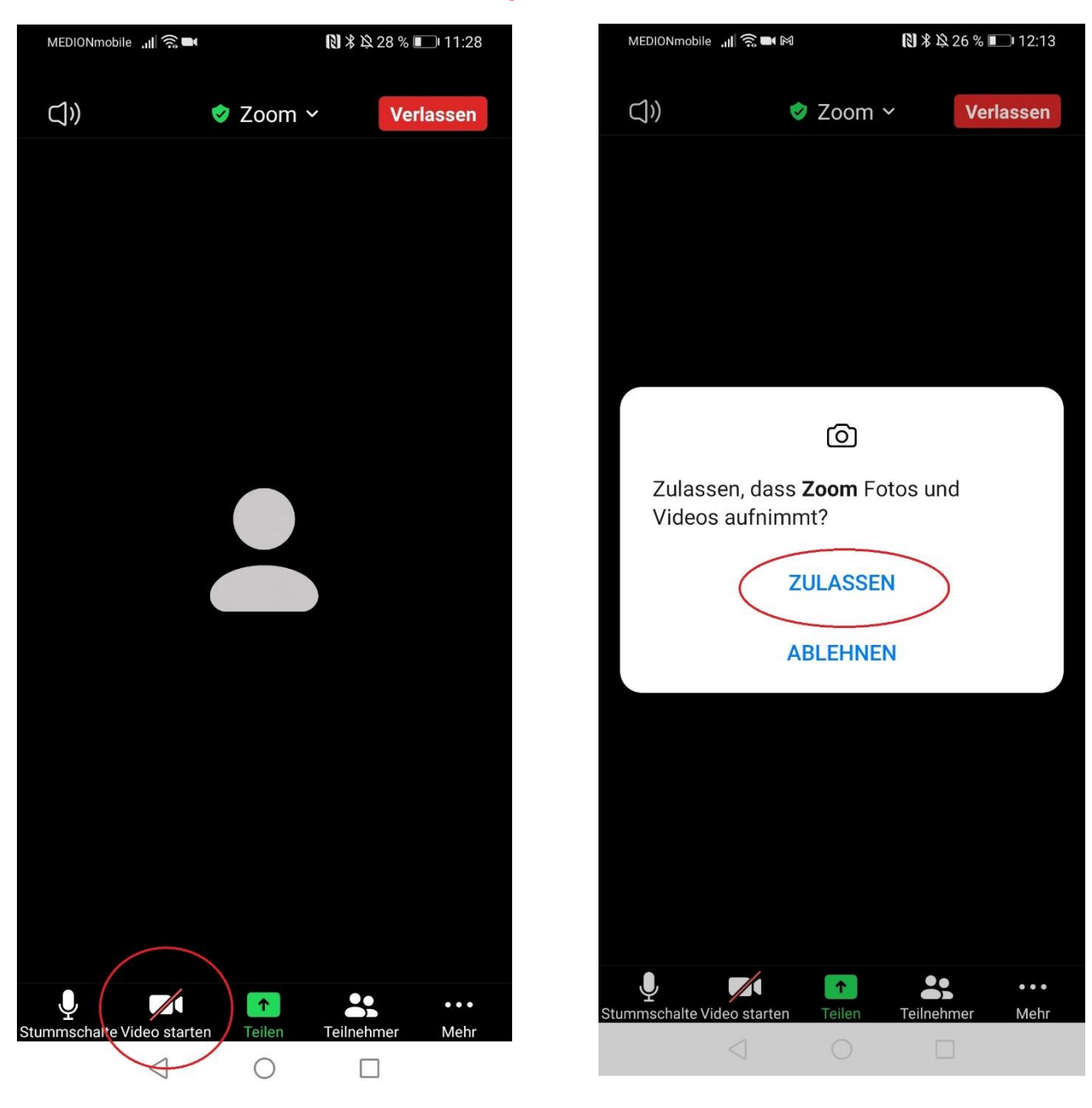

Wichtig: Wenn die Symbole unten nicht sichtbar sind, tippe einmal in die Mitte des Bildschirms um sie anzuzeigen.

Malzeit Studio by Tess Peartree + Miriam Riemer + 0151/43204331 + Odenkirchener Str. 26 41363 Jüchen www.malzeit-studio.de

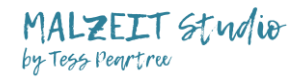

## Jetzt kann das Video Meeting los gehen!

Noch ein paar Infos zum Schluss:

Achte darauf, dass du in einer ruhigen Umgebung bist. Schalte Musik aus oder Geräte, die stören könnten.

Am besten bist du an einem Ort, wo du einen guten Internetempfang hast. Sollte dieser mal nicht so optimal sein, kannst du dein Video ausschalten. So sieht man dich zwar nicht mehr, aber ohne Video werden weniger Daten übertragen, was bei schlechter Verbindung empfehlenswert ist.